### Table of Contents TENSE BUSTER UPPER INTERMEDIATE

### What is Tense Buster?

Tense Buster is a multimedia program that helps learners improve their grammar skills. The program is available at five levels of difficulty: **Elementary, Lower Intermediate, Intermediate, Upper Intermediate,** and **Advanced**. We recommend that Tense Buster Lower Intermediate and Intermediate be used with LINC Three learners.

The five Tense Buster programs share the same features. In each LINC level, we discuss the features that we think are most relevant to that level. However, the features discussed in one level are not limited to that level only. They build on those discussed in the previous levels. If you are new to Tense Buster, we recommend that you start with LINC One.

#### **Features**

#### TENSE BUSTER LOWER INTERMEDIATE

Please see the Tense Buster section in LINC Two.

### TENSE BUSTER INTERMEDIATE

Please see the Tense Buster section in LINC Three.

### TENSE BUSTER UPPER INTERMEDIATE

- Tense Buster Intermediate consists of the following seven units:
  - The Present Perfect
  - Must, Might and Can't
  - Past Continuous
  - Conditionals
  - The Future
  - How to learn faster
  - Vocabulary

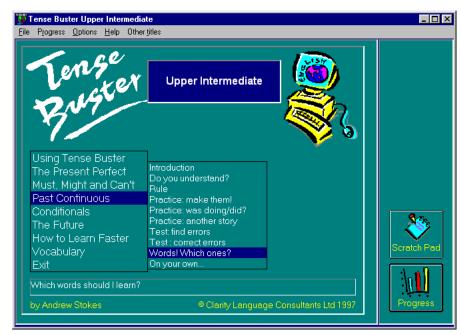

Tense Buster Upper Intermediate Main Menu

Each unit is made up of several exercises.

Highlighting a unit title in the main menu (e.g., Past Continuous-see picture) opens a cascading menu of the exercises available in that unit.

## • TENSE BUSTER UPPER INTERMEDIATE

#### ■ Unit Structure

Each unit may include some or all of the following:

- Introduction--Introduces the language area that learners will be working on.
- **Do you understand?--**Builds on Introduction through additional exercises.
- Rule--Explanation of the grammar rules in appropriate language for the level. Learners can print the rules.
- Practice-One or more exercises to allow learners to practise the grammar lesson in the unit. Practice exercises often include hints and feedback. A hint is a clue to direct the learner to type or select the right answer. A feedback is a detailed explanation about the correct answer. Usually, the learners have access to the rule in practice exercises. The Marking button shows the correct and wrong answers in the exercise.
- Test--One or more exercises to allow learners to further practise the grammar focus in the unit. Like Practice, Test also has marking buttons to mark the exercise. Some tests include hints. The feedback provides explanation of the correct answer.

### ■ Feedback

Feedback provides the correct answer together with some explanation about it. Most of the exercises in Tense Buster provide feedback. In Practice exercises, the feedback usually includes explanation of the rule. In Test exercises, the feedback describes what has been tested. Depending on the type of marking, the feedback is provided either after each answer is selected (instant) or at the end of the exercise (delayed). Feedback is available only after an exercise is marked. To see

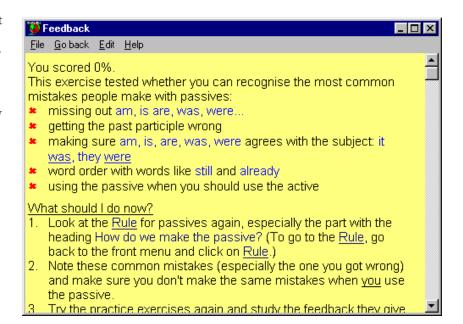

the feedback to an exercise, click **Marking** button | **No**. Click **See the answers**. Click the **Feedback** button. To exit from feedback, click **\sum on** the top right corner of the feedback window.

### **TENSE BUSTER UPPER INTERMEDIATE •**

### ■ Vocabulary

This function contains the difficult vocabulary in that unit. It provides meaning and some grammar information for each entry. To see a list of vocabulary from a unit, click on the Vocabulary button on the right side of the Tense Buster main menu. To hear the pronunciation of the word, click on the underlined word. To exit vocabulary, click **v** on the top right corner of the Vocabulary window.

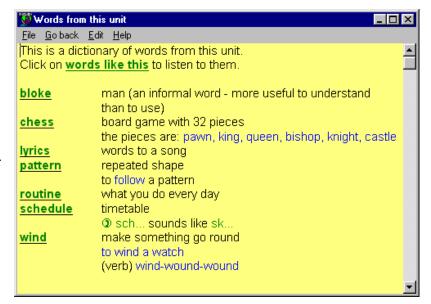

### Check your progress

Once you log-in, you can check your progress when you click the **Progress** button on the lower right corner of the Tense Buster main menu. The following options are available:

- Today's exercises
- Today's score
- All exercises up to now
- Score up to now
- Progress graph

To exit Progress, click the **Go** back button in the bottom left

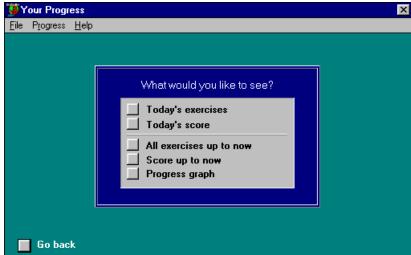

corner or click **S** on the top right corner of Your Progress window.

## 4.

## TENSE BUSTER UPPER INTERMEDIATE

### **How to use Tense Buster with LINC Four learners**

At this level, learners need to have mastered the skills described in previous LINC levels. It is therefore a good idea to check the learners' skills before teaching new ones. If your LINC Four learners are not familiar with Tense Buster, we recommend starting them at LINC One skill level.

- Here is a list of recommended skills for LINC Four:
  - Explain the feedback and its benefits. Explain the different feedback formats in practice and test exercises. Have learners regularly check the feedback and print them.
  - Explain the progress button and options. Have learners regularly check their progress after completing exercises for the day.
  - Explain the vocabulary button and have learners look up the meanings and listen to the pronunciation of the entries.

To see a list of the skills recommended for LINC Four, refer to the Skills Checklist at the end of this section. Since Tense Buster is not theme based, it is not always possible to integrate its contents into your ESL unit. However, the Authoring Kit, which is available in five levels, allows you to develop activities that are relevant to your unit.

Explain to your learners that the vocabulary is pronounced with an English accent. Repeat the word yourself so that learners become familiar with the Canadian pronunciation as well as the English.

Create wall charts of Tense Buster unit structure to display in the class. Create tracking sheets to monitor learners' progress.

## TENSE BUSTER UPPER INTERMEDIATE

### **Curriculum-unit-related-activities**

The following Tense Buster exercises tie in with the specified units in the LINC Four Curriculum Guidelines.

| Tense Buster Intermediate |                   |                       |                                |  |
|---------------------------|-------------------|-----------------------|--------------------------------|--|
| Unit                      | Topic             | Tense Buster Unit     | Exercise                       |  |
| Health and Safety         | Healthy Lifestyle | Equality              | All                            |  |
|                           | Tense Buste       | er Upper Intermediate |                                |  |
| Relationships             | Friendship        | Past Continuous       | Rule, Practice: was doing/did  |  |
|                           | Tense l           | Buster Advanced       |                                |  |
| Business                  | Telephone         | Phrasal Verbs         | Rule, Test: Telephone<br>verbs |  |
| Relationships             | Friendship        | Phrasal Verbs         | Phrasal verb quiz              |  |

# OUR

## TENSE BUSTER UPPER INTERMEDIATE

| Skills Checklist for Learners Skills |                                  |                                                                                                    |  |  |
|--------------------------------------|----------------------------------|----------------------------------------------------------------------------------------------------|--|--|
| Level                                | Function                         | How to                                                                                                    |  |  |
|                                      |                                  |                                                                                                    |  |  |
| 1                                    | Open Tense Buster                | Click <b>Start</b>   <b>Programs</b>   <b>Clarity</b>   Tense Buster program.                                                                                                    |  |  |
| 2                                    | Log-in                           | In the box, type in your name. Click <b>OK</b> .                                                                                                    |  |  |
| 1                                    | Open exercise                    | Click on the unit. Select an exercise in the cascading menu and click it.                                                                                                    |  |  |
| 3                                    | Open Tutorial                    | Click on <b>Using Tense Buster</b> in Tense Buster main menu.                                                                                                    |  |  |
| 1                                    | Exit Tense Buster                | Click <b>Exit</b> on the main menu or                                                                                                    |  |  |
|                                      |                                  | Click <b>E</b> on the top right corner of the Tense Buster window.                                                                                                    |  |  |
| Marking                              | , Options, and Hint              |                                                                                                    |  |  |
| 2                                    | Mark exercise                    | Click on <b>Marking</b> button in the exercise. Click <b>No</b> if you want to see the marking.                                                                                                |  |  |
| 3                                    | See answers to an exercise       | Click on <b>Marking</b> button in the exercise. Click <b>No</b> .                                                                                                    |  |  |
|                                      |                                  | Click See the answers.                                                                                                    |  |  |
| 3                                    | Return to exercise and try again | Click on <b>Marking</b> button in the exercise. Click <b>Yes</b> .                                                                                                    |  |  |
|                                      |                                  | Click on <b>Marking</b> button in the exercise. Click <b>No</b> . Click <b>Try again</b> .                                                                                                    |  |  |
| 3                                    | Skip exercise                    | Click on <b>Marking</b> button in the exercise. Click <b>No</b> . Click <b>Finish</b> .                                                                                                    |  |  |
|                                      |                                  | Click Next . Click <b>OK</b> .                                                                                                    |  |  |
| 3                                    | Change type of marking           | If an exercise allows options (you will see the word Options in the yellow area), click <b>Options</b> on the menu bar and click on <b>Use Instant marking</b> or <b>Use Delayed marking</b> . |  |  |
| 3                                    | See hints                        | If hint is available, hold <b>Ctrl</b> key down and click on                                                                                                    |  |  |
| 3<br>Feedbac                         | ek                               | menu bar and<br><b>Use Delayed</b> If hint is avail  a <b>blank</b> or a r                                                                                                    |  |  |
|                                      | Close feedback window            | <ul> <li>Click Zon the top right corner of feedback window.</li> <li>Click File   Go back on the menu bar.</li> <li>Click Go back on the menu bar.</li> </ul>                                  |  |  |

## TENSE BUSTER UPPER INTERMEDIATE • 4

| Skills<br>Level | Function                              | How to                                                                                                    |
|-----------------|---------------------------------------|----------------------------------------------------------------------------------------------------|
| 4               | See feedback for exercise             | Click on <b>Marking</b> button in the exercise. Click <b>No</b> .                                                                                                    |
|                 |                                       | Click See Answers. Click Feedback.                                                                                                    |
| Vocabu          | lary                                  |                                                                                                    |
| 4               | Look up a word in a unit              | Click <b>Vocabulary</b> on the right side of the unit.                                                                                                    |
| 4               | Listen to the pronunciation of a word | Click on any underlined word in the vocabulary window.                                                                                                    |
| 4               | Exit Vocabulary window                | <ul> <li>■ Click ☑ on the top right corner of feedback window.</li> <li>■ Click File   Go back on the menu bar.</li> <li>■ Click Go back on the menu bar.</li> </ul> |
| Scratch         | Pad                                   |                                                                                                    |
| 3               | Open Scratch Pad                      | Click Scratch Pad                                                                                                    |
| 3               | Close Scratch Pad                     | Click 🗷 on the top right corner of the Scratch Pad                                                                                                    |
|                 |                                       | window.                                                                                                    |
| Виодиоо         | _                                     |                                                                                                    |
| Progres<br>4    | Check Progress                        | Click <b>Progress</b> on the bottom right corner of the exercise. Select an option.                                                                                  |
| 4               | Exit Progress menu                    | Click <b>Go back</b> on the bottom left corner of                                                                                                    |
|                 |                                       | Progress menu.<br>Click <b>File</b>   <b>Go back</b> on the menu bar.                                                                                                |
| Print Op        | tions                                 |                                                                                                    |
| 2               | Print exercise                        | Click on <b>Printing</b> button Select <b>The exercise</b> . Select an option. Click <b>OK</b> .                                                                     |
| 3               | Print rule                            | Click on <b>Printing</b> button Select <b>The Rule</b> . Click <b>OK</b> .                                                                                           |
|                 |                                       | Click on <b>Rule</b> button . Click <b>File</b>   Print on the menu bar.                                                                                             |
| Navigat         | ion Tools                             |                                                                                                    |
| 1               | Move to next exercise                 | Click Next in any exercise. Click <b>OK</b> .                                                                                                    |

## 4.

## **TENSE BUSTER UPPER INTERMEDIATE**

| Skills<br>Level | Function                  | How to                                                                                                    |  |
|-----------------|---------------------------|----------------------------------------------------------------------------------------------------|--|
| 1               | Move to previous exercise | Click   Back in any exercise. Click <b>OK</b> .                                                                                                |  |
| 1               | Go back to Main Menu      | Click in any exercise. Click <b>OK</b> .                                                                                                    |  |
| Text Ma         | nipulation                |                                                                                                    |  |
| 1               | Insert text               | Click on the blank line where you want to enter text. A text box opens with a blinking cursor. Key in text.                                    |  |
| 1               | Edit text                 | Click anywhere on the text you want to edit. A text box appears with a blinking cursor. Delete or backspace existing text and key in new text. |  |
| Mouse \$        | Skills                    |                                                                                                    |  |
| 1               | Point                     | Move mouse on screen until the tip of the mouse pointer is on the desired text or image.                                                       |  |
| 1               | Click                     | Press and release the left mouse button once.                                                                                                  |  |
| 1               | Drag                      | Press and hold the left mouse button while moving the mouse; release the left mouse button when in desired place.                              |  |